# **BAB III**

## **METODOLOGI PENELITIAN**

## **3. 1 Alat dan Bahan**

Alat dan bahan yang diperlukan untuk mendukung pembuatan otoskop digital sebagai berikut:

## **3.1.1 Alat**

Alat yang diperlukan untuk mendukung pembuatan otoskop digital dapat dilihat pada Tabel 3. 1 di bawah ini:

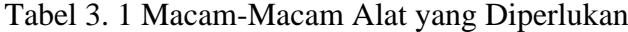

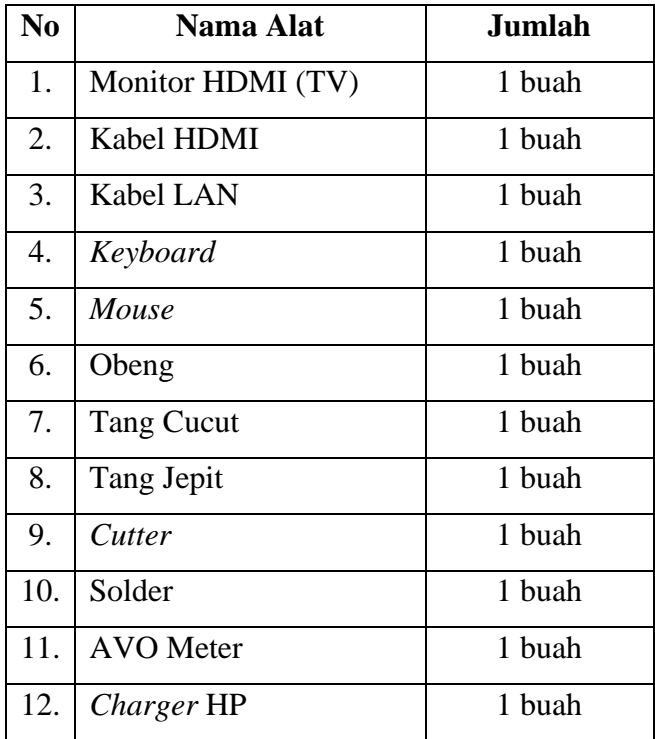

## **3.1.2 Bahan**

Bahan yang diperlukan untuk membuat otoskop digital dapat dilihat pada Tabel 3. 2 di bawah ini:

| N <sub>0</sub> | Nama Bahan                    | <b>Jumlah</b>    |
|----------------|-------------------------------|------------------|
| 1.             | Otoskop                       | 1 buah           |
| 2.             | Raspberry Pi 3                | 1 buah           |
| 3.             | Raspberry Pi Camera           | 1 buah           |
| 4.             | Konektor <i>Ribbon</i> 15 Pin | $100 \text{ cm}$ |
| 5.             | $LCD$ 3.5 Inch                | 1 buah           |
| 6.             | Memory Card 32 GB             | 1 buah           |
| 7.             | Baterai 9 volt                | 1 buah           |
| 8.             | Baterai li-ion                | 5 buah           |
| 9.             | LED                           | 1 buah           |
| 10.            | Resistor $330\Omega$          | 1 buah           |
| 11.            | Akrilik                       | 1 buah           |
| 12.            | <i>Box</i> Baterai            | 1 buah           |
| 13.            | Lem                           | Secukupnya       |

Tabel 3. 2 Macam-Macam Bahan yang Diperlukan

#### **3. 2 Diagram Blok Sistem**

Cara kerja diagram blok sistem otoskop digital sebagai berikut:

Tombol *power* ditekan, maka tegangan dari baterai dengan tegangan sebesar 5 volt akan men-*supply* tegangan ke seluruh rangkaian raspberry pi. Otoskop digunakan untuk memeriksa telinga pasien, pada otoskop terdapat baterai sebesar 9 volt sebagai sumber tegangan untuk LED pada otoskop. LED sebagai sumber cahaya ini digunakan untuk menerangi telinga pasien ketika pemeriksaan. Otoskop

yang dirancang ini memiliki kamera untuk mengambil gambar objek untuk ditampilkan pada LCD *3.5 inch*. Kamera yang dikendalikan oleh Raspberry Pi (RasPi) akan menangkap gambar yang kemudian diproses oleh RasPi dan ditampilkan pada *display*.

Gambar diagram blok otoskop digital dapat dilihat pada Gambar 3.1 di bawah ini:

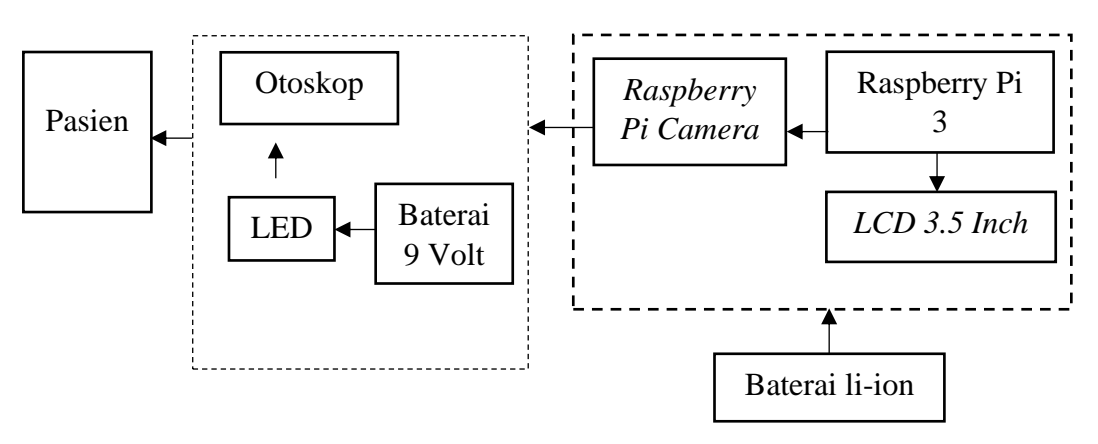

Gambar 3. 1 Diagram Blok Otoskop Digital

## **3. 3 Diagram Alir Proses/Program**

#### **3.3.1 Diagram Alir Program pada Raspberry Pi**

Diagram alir program pada raspberry pi dapat dilihat pada Gambar 3. 2 di bawah ini:

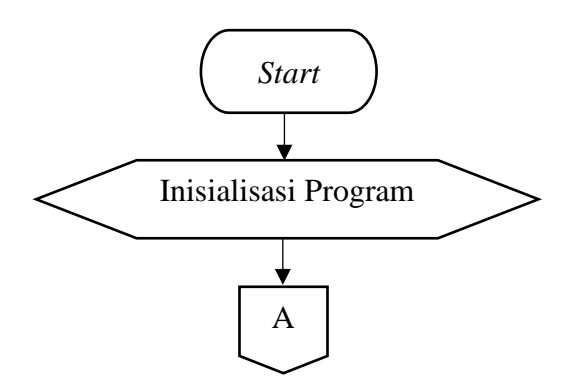

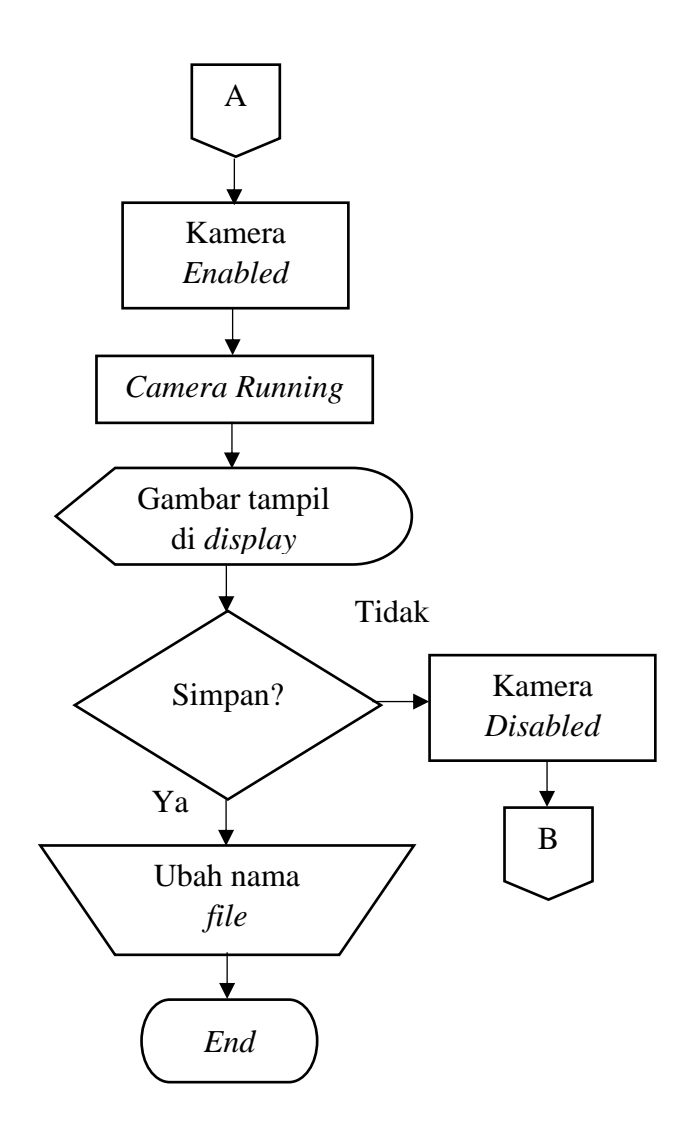

Gambar 3. 2 Diagram Alir Program di Raspberry Pi

Cara kerja diagram alir program pada raspberry pi sebagai berikut:

Proses dimulai dengan *start* atau raspberry pi mendapatkan tegangan dan menyala. Proses selanjutnya yaitu inisialisasi program berupa *library* seperti #include <raspicam/raspicam.h>, setelah beberapa detik proses inisialisasi, klik *button start* untuk menyalakan kamera sehingga kamera akan *enabled* atau kamera aktif kemudian kamera akan bekerja (*camera running*) dan *display* akan menampilkan objek yang ditangkap oleh kamera. Klik *button save*  untuk mengambil atau *capture* gambar objek sekaligus menyimpan gambar objek. *Button stop* digunakan untuk mematikan kamera (kamera *disabled*) atau membatalkan pengambilan gambar. Nama *file* gambar yang berformat .jpeg tersebut dapat dirubah sesuai keinginan pengamat.

## **3.3.2 Diagram Alir Proses pada Hardware**

Diagram alir proses pada *hardware* otoskop digital dapat dilihat pada Gambar 3. 3 di bawah ini:

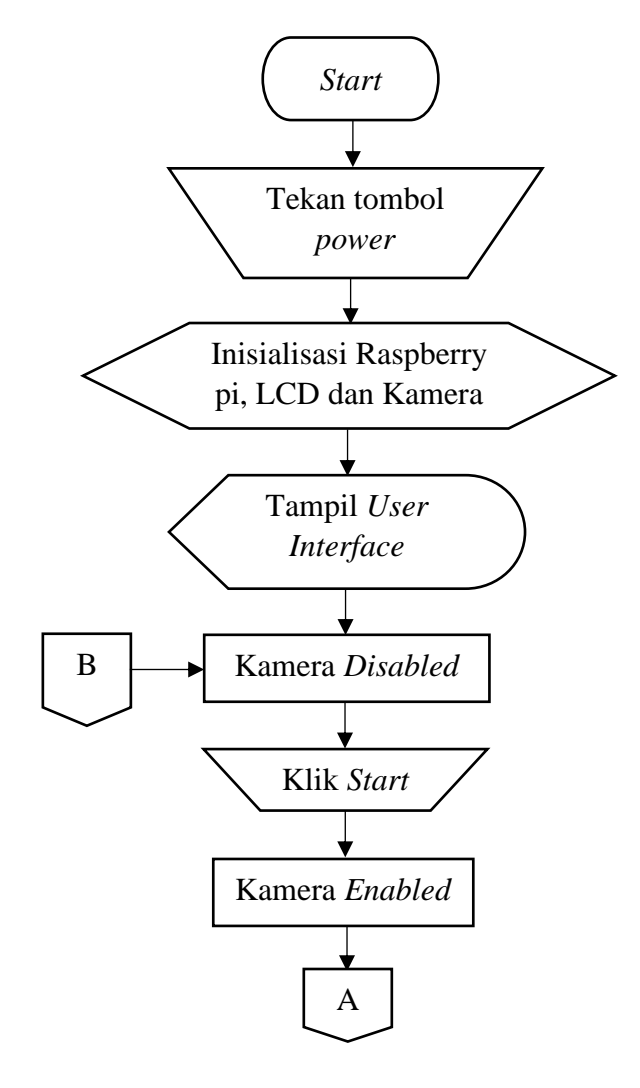

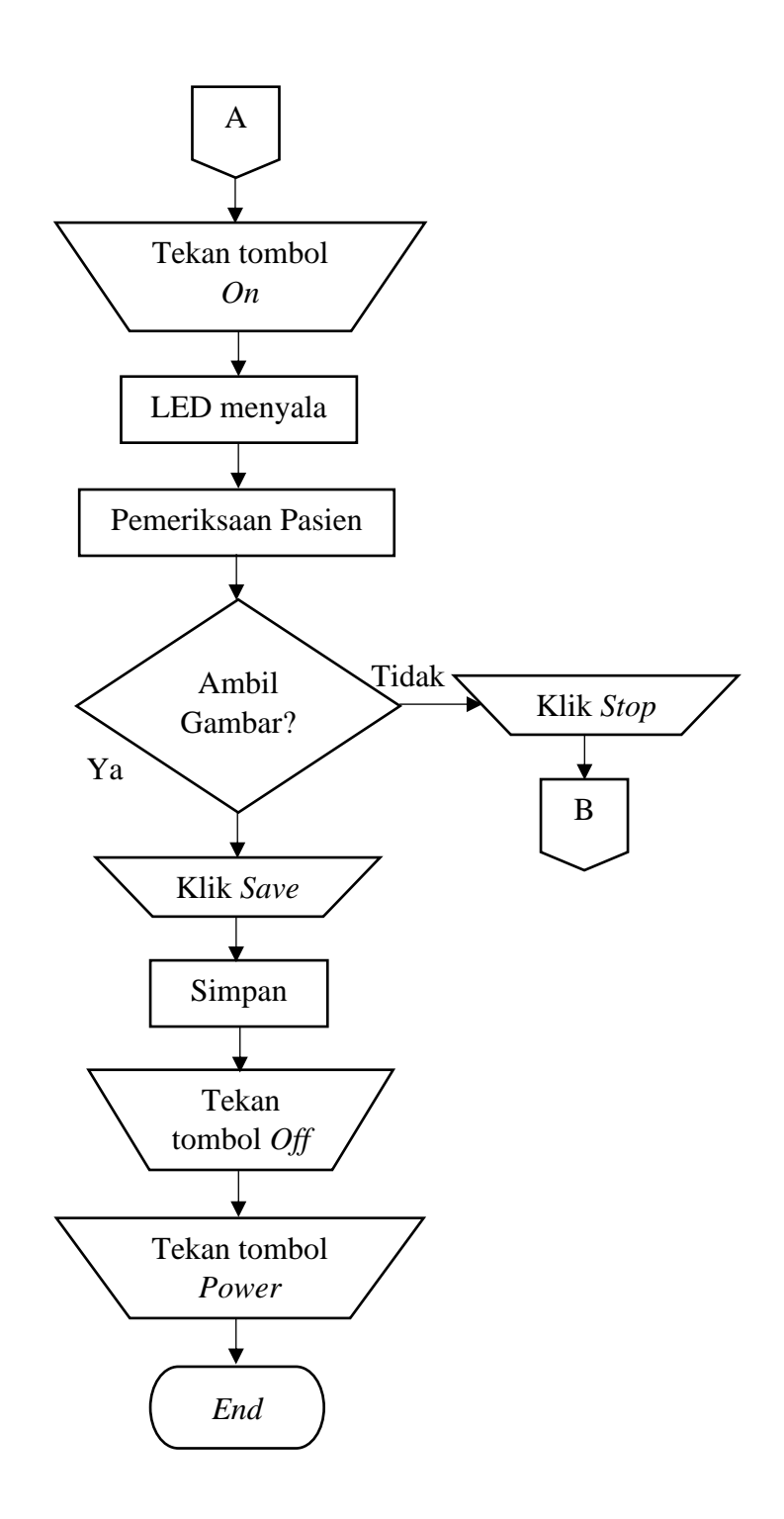

Gambar 3. 3 Diagram Alir Proses pada *Hardware* Otoskop Digital

Cara kerja diagram alir proses pada *hardware* otoskop digital sebagai berikut:

Proses dimulai dengan *start*, dengan menekan tombol *power* yang ada pada rangkaian RasPi, rangkaian RasPi akan mendapatkan tegangan 5 volt dari baterai, kemudian proses selanjutnya yaitu inisialisasi raspberry pi, LCD dan kamera selama beberapa detik, setelah beberapa detik proses inisialisasi, LCD menyala dan menampilkan tampilan *desktop* pada *display*. Pada *User Interface* (UI) klik *button start* untuk menyalakan kamera (kamera *enabled*), setelah kamera *enabled*, sebagai sumber cahaya kamera maka tekan tombol *on* untuk menyalakan LED pada otoskop, ketika pemeriksaan terhadap pasien jika ingin menyimpan gambar klik *button save*, untuk membatalkan proses pengambilan gambar serta untuk mematikan kamera (kamera *disabled*) maka klik *button stop*. Proses kerja pada *hardware* otoskop digital telah selesai, tekan tombol *off* untuk mematikan LED pada otoskop. *Shut down* raspberry serta tekan sebanyak dua kali pada tombol *power* untuk mematikan rangkaian raspberry pi.

#### **3. 4 Diagram Mekanis Sistem**

Gambar diagram mekanis sistem otoskop digital tampak pojok kanan atas dapat dilihat pada Gambar 3. 4 di bawah ini:

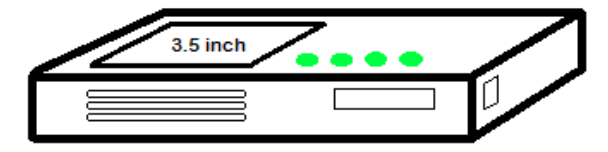

Gambar 3. 4 Tampak Pojok Kanan Atas Otoskop Digital

Gambar diagram mekanis sistem otoskop digital tampak pojok kiri atas dapat dilihat pada Gambar 3. 5 di bawah ini:

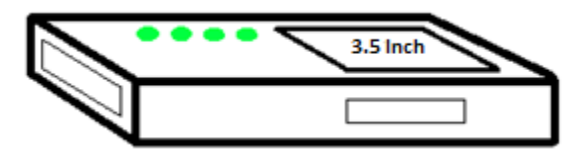

Gambar 3. 5 Tampak Pojok Kanan Atas Otoskop Digital

Gambar diagram mekanis sistem otoskop dapat dilihat pada Gambar 3. 6 di bawah ini:

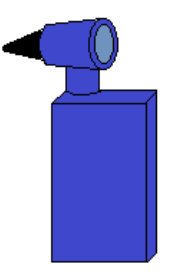

Gambar 3. 6 Diagram Mekanis Sistem Otoskop

### **3. 5 Rancangan Alat**

### **3.5.1 Perancangan Hardware**

*General Purpose Input Output* (GPIO) yang terdapat pada raspberry pi 3 terdiri dari 40 pin dengan bentuk yang mirip sisir rambut. Pin yang digunakan untuk output LCD yaitu pin 1 hingga pin 26. Pada pin 1 dan pin 17 mendapatkan tegangan sebesar 3,3 volt, pada pin 2 dan pin 4 mendapatkan tegangan 5 volt, dan pada pin 6, 9, 14, 20, 25, 30, 34 dan 39 mendapatkan *ground*. GPIO pada rangkaian ini digunakan sebagai output yang dihubungkan ke *LCD 3.5 inch*. Skematik GPIO dapat dilihat pada Gambar 3. 7 di bawah ini:

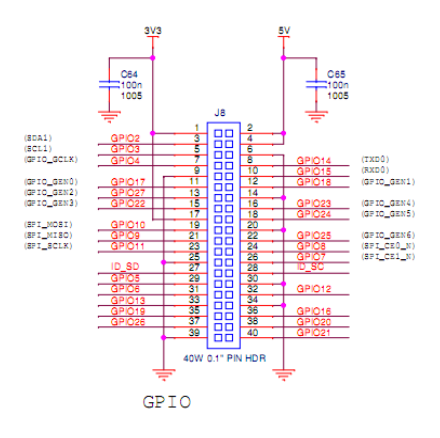

Gambar 3. 7 *General Purpose Input Output* (GPIO)

*Camera Serial Interface* (CSI) merupakan sebuah konektor yang terdiri dari 15 pin. Pin 15 mendapatkan tegangan sebesar 3.3 volt, sedangkan pada pin 1, 4, 7 dan 10 mendapatkan *ground*. CSI ini kemudian dihubungkan dengan konektor *ribbon* untuk memasang kamera RasPi. Kamera RasPi yang penulis gunakan yaitu kamera dengan resolusi 5 MP. Kamera RasPi tersebut kemudian dipasang pada lensa mikro otoskop. Skematik CSI dapat dilihat pada Gambar 3. 8 di bawah ini:

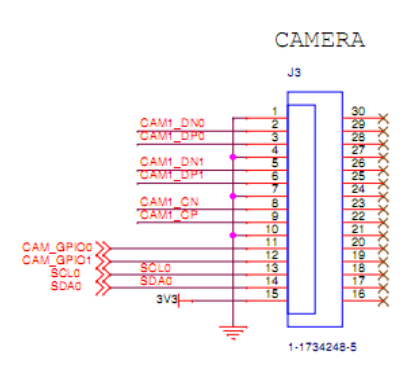

Gambar 3. 8 *Camera Serial Interface* (CSI)

#### **3.5.2 Pembuatan Perangkat Lunak (Software)**

Dibutuhkan aplikasi *Qt Creator* digunakan untuk menangkap dan menampilkan data yang berupa gambar objek pada *display* serta menyimpan data tersebut dalam *memory card* yang tersedia pada raspberry pi. Beberapa tahap dalam pembuatan perangkat lunak (*software*).

1. Mengambil Gambar (*Capture*)

*Listing* program untuk mengambil gambar (*capture*) dapat dilihat pada *Listing* Program 3. 1 di bawah ini:

```
// Capture
camera.grab();
camera.retrieve(data, RASPICAM FORMAT RGB);
```
*Listing* Program 3. 1 Program *Capture Image*

*Camera.grab* berfungsi untuk kamera bekerja untuk merekam objek. Sedangkan *camera.retrieve* berfungsi untuk mengambil gambar dengan format RGB, RASPICAM\_FORMAT\_RGB merupakan sebuah objek dari gambar yang telah di-*capture* kemudian disimpan dalam variabel data.

2. *Handle Image*

*P*rogram *handle image* dapat dilihat pada *Listing* Program 3. 2 berikut:

```
// Convert the data and send to the caller to 
handle
QImage image = QImage (data, camera.getWidth(),
camera.getHeight(), OImage::Format RGB888);
emit handleImage(image);
```
#### *Listing* Program 3. 2 Mengubah Data *Image*

*Listing* program di atas berfungsi untuk mengubah data yang ditangkap oleh kamera menjadi *image. QImage* merupakan *library* dalam *Qt Creator*, sedangkan *image* merupakan variabel untuk menyimpan data yang telah diubah dengan perintah *QImage image = QImage(data, camera.getWidth(), camera.getHeight(), QImage::Format\_RGB888);*. Sedangkan *listing* program *handle image* untuk menampilkan *image*  pada *display* dapat dilihat pada *Listing* Program 3. 2 di bawah ini:

ui->imgLabel->setPixmap(QPixmap::fromImage(image));

*Listing* Program 3. 3 Menampilkan *Image* pada *Display*

Pada UI (*User Interface*) terdapat label yang diberi nama imgLabel, sedangkan QPixmap merupakan *library* untuk menampilkan gambar pada *display*. Makna *listing* program 3. 3 adalah menampilkan *image* pada objek imgLabel.

3. Simpan *Image*

*Listing* program *Save* dapat dilihat pada *Listing* Program 3. 4 di bawah ini:

```
std::ofstream outFile
("otoskopi.jpeg",std::ios::binary);
```
#### *Listing* Program 3. 4 *Save Image*

Ofstream atau *out file stream* merupakan kelas yang terletak pada *library* std, *out file* tersebut yaitu "otoskopi.jpeg". Sedangkan ios::*binary* terletak pada *library* std yang berfungsi untuk operasi biner dalam membaca dan menulis.

4. Metode koneksi

*Listing* program metode koneksi dapat dilihat pada *Listing* Program 3. 5

di bawah ini:

```
connect(workerThread, SIGNAL(started()), 
worker, SLOT(doWork()));
connect(worker, SIGNAL(finished()), 
workerThread, SLOT(quit()));
connect(worker, SIGNAL(finished()), 
worker, SLOT(deleteLater()));
connect(workerThread, SIGNAL(finished()), 
workerThread, SLOT(deleteLater()));
connect(worker, SIGNAL(finished()), this, 
SLOT(cameraFinished()));
connect(worker, SIGNAL(handleImage(QImage 
&)), this, SLOT(handleImage(QImage &)));
connect(ui->btnStop, SIGNAL(clicked()), 
worker, SLOT(stopWork()));
```
*Listing* Program 3. 5 Metode Koneksi

Metode koneksi merupakan metode yang menghubungkan antara SIGNAL dan SLOT. SIGNAL merupakan metode yang mengirimkan sinyal ke objek penerima sedangkan SLOT merupakan metode yang menerima dan memproses lebih lanjut sinyal yang dikirim oleh SIGNAL.

5. *User Interface*

Ada beberapa *listing* program untuk *User Interface* (UI) diantaranya *listing* program *button start clicked* dan *listing* program *camera finished*. *Listing* program tersebut dapat dilihat pada *Listing* Program 3. 6 dan *Listing* Program 3. 7 di bawah ini:

```
ui->btnStart->setEnabled(false);
ui->btnStop->setEnabled(true);
ui->btnsave->setEnabled(true);
```
*Listing* Program 3. 6 Program *Button Start Clicked*

Berdasarkan *Listing* Program 3. 6 di atas menunjukkan apabila *button start* diklik maka *button start* akan *disabled*, sedangkan *button stop* dan *button save* akan *enabled*.

```
ui->btnStop->setEnabled(false);
ui->btnStart->setEnabled(true);
ui->imgLabel->setText("Camera Disabled");
```
*Listing* Program 3. 7 *Camera Finished*

Berdasarkan *Listing* Program 3. 7 di atas menunjukkan ketika kamera selesai bekerja maka *button stop* akan *disabled*, sedangkan *button start* akan *enabled* sedangkan pada imgLabel akan tertulis *"Camera Disabled"*.

### **3. 6 Jenis Penelitian**

Jenis penelitian dalam pembuatan modul yaitu dengan menggunakan metode pre-eksperimental dengan jenis penelitian "*One Group Post Test Design*" yang berarti penulis langsung melakukan penelitian terhadap pasien menggunakan modul otoskop digital kemudian dilakukan analisis gambar.

#### **3.7 Pengujian Otoskop Digital**

#### **3.7.1 Pengukuran Tegangan pada Baterai**

Dua jenis baterai yang digunakan pada alat otoskop digital ini yaitu baterai *Lithium Ion* 18650 dan baterai 9 volt. Baterai *lithium ion* digunakan untuk men*supply* seluruh tegangan pada rangkaian raspberry pi termasuk LCD dan kamera sedangkan baterai 9 volt merupakan baterai yang digunakan untuk men-*supply* tegangan ke LED guna memberi penerangan pada kamera. Pada metode ini, dilakukan pengukuran tegangan awal dan tegangan akhir baterai yang dilakukan dengan menggunakan AVOMeter. Langkah-langkah pengukuran sebagai berikut:

- 1. Menyiapkan otoskop dan alat ukur yaitu AVOMeter.
- 2. Melakukan pengukuran dengan cara meletakkan probe AVOMeter pada output baterai.
- 3. Melakukan pengukuran pada saat baterai terisi penuh dan pada saat baterai kehabisan daya (*low-bat*).
- 4. Mencatat hasil pengukuran dan menganalisa hasil pengukuran.

### **3.7.2 Pengujian Waktu Pengisian Baterai**

Pengujian ini bertujuan untuk mengetahui lamanya ketahanan baterai *lithium ion* 18650 dapat men-*supply* tegangan serta mengetahui berapa lama pengisian daya pada baterai *lithium ion* tersebut. Pengujian ketahanan dan waktu pengisian daya pada baterai (*charging*) dapat dilakukan dengan Persamaan 3. 1 di bawah ini:

Lamanya waktu pengisian baterai (h) = 
$$
\frac{\text{Kapasitas Baterai (mAh)}}{\text{Kapasitsa Chapter (mA)}}
$$
 (3. 1)

## **3.7.3 Pemeriksaan Membran Timpani**

Metode ini bertujuan untuk menguji apakah otoskop digital ini telah layak digunakan untuk diagnosis telinga pasien serta alat ini dapat mengambil data atau gambar dengan kualitas baik sehingga dokter atau pengamat dapat mengamati objek yang tertampil pada LCD dengan jelas. Langkah-langkah pemeriksaan membran timpani dengan menggunakan otoskop digital sebagai berikut:

- 1. Menyiapkan otoskop analog dan otosokop digital.
- 2. Pemeriksaan telinga menggunakan otoskop analog.
- 3. Mencatat hasil pemeriksaan pada lembar kerja.
- 4. Pemeriksaan telinga menggunakan otoskop digital.
- 5. Mengambil gambar objek kemudian menganalisa gambar.
- 6. Mencatat hasil pemeriksaan pada lembar kerja.
- 7. Menganalisa hasil pemeriksaan pertama dengan hasil pemeriksaan kedua.
- 8. Menarik kesimpulan dari data yang diperoleh.